■1-3-32 レンタル契約書に表示させる社印を登録する

社印画像を登録することによりレンタル契約書に社印表示が行えます。

【画像が反映される帳票】

帳票サンプルは項目13をご覧下さい。

・レンタル契約書

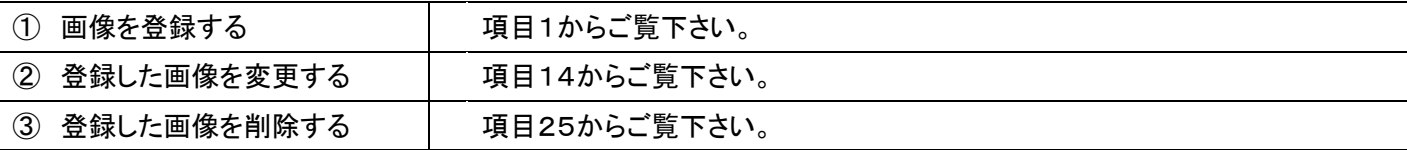

【ポイント】

・アップロードできる画像フォーマットは「jpg」、「png」、「gif」の 3 種類となり、ファイルサイズは 5M までです。

1. 「環境設定」メニューを選択しま す。

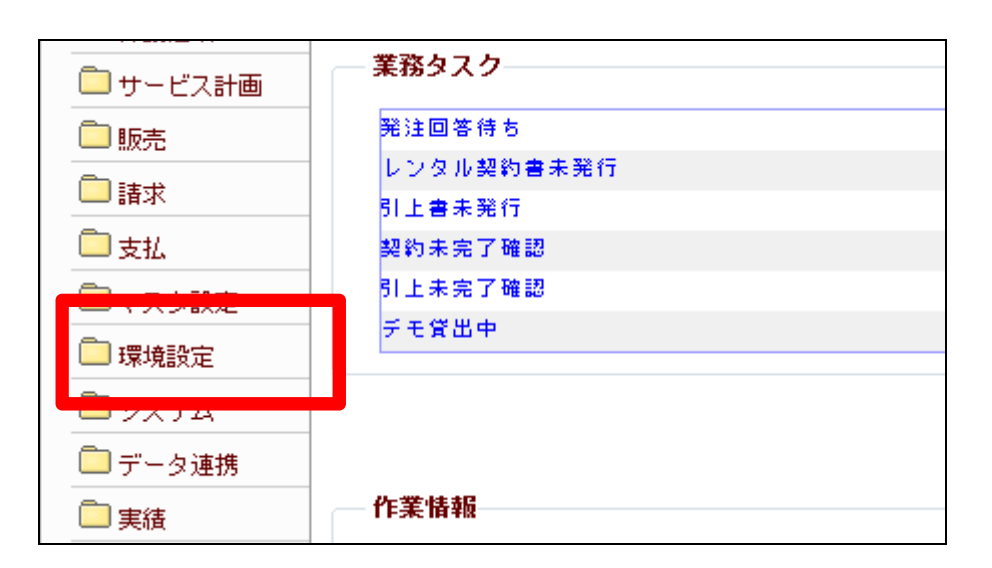

2.

メニューが展開されますので、「契 約書社印画像設定」メニューを選 択します。

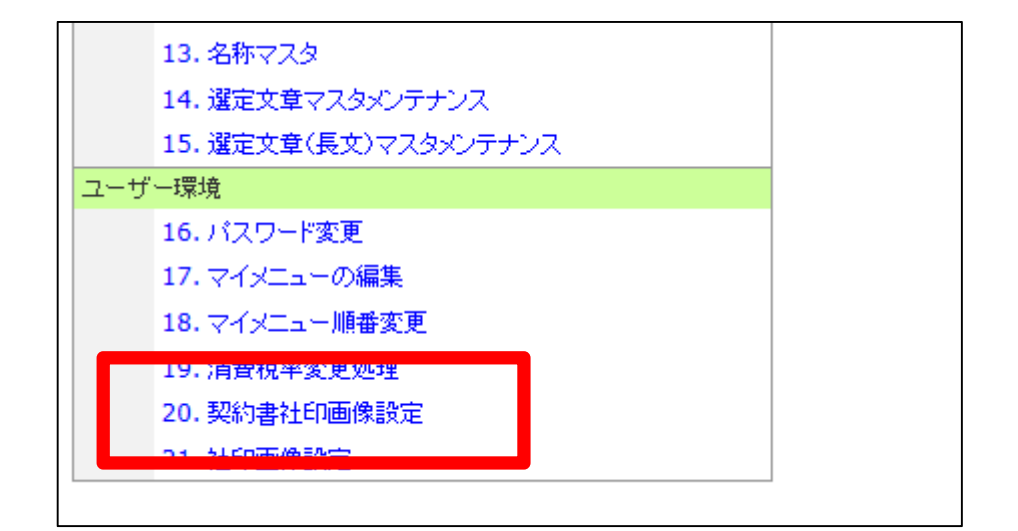

契約書社印画像設定画面が表示 されます。

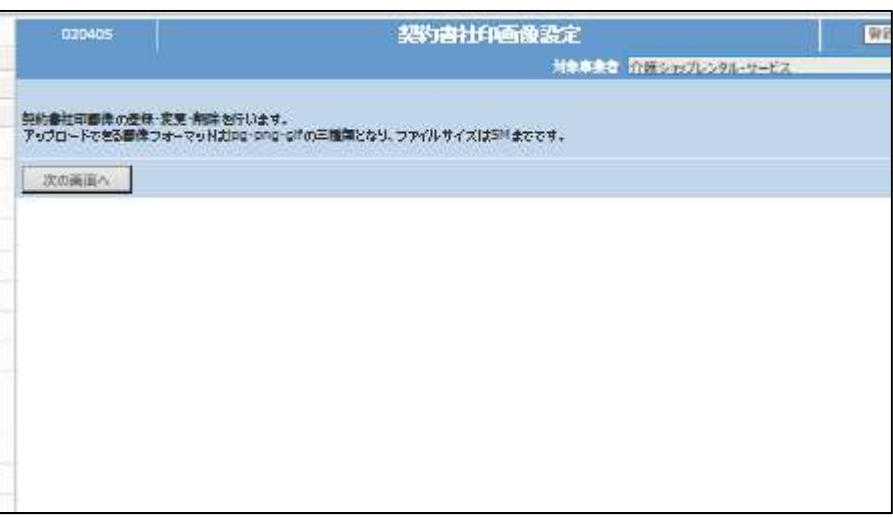

## 4.

「次の画面へ」をクリックします。

# 【ポイント】

アップロードできる画像フォーマッ トは jpg・png・gif の 3 種類となり、フ ァイルサイズは 5M までです。

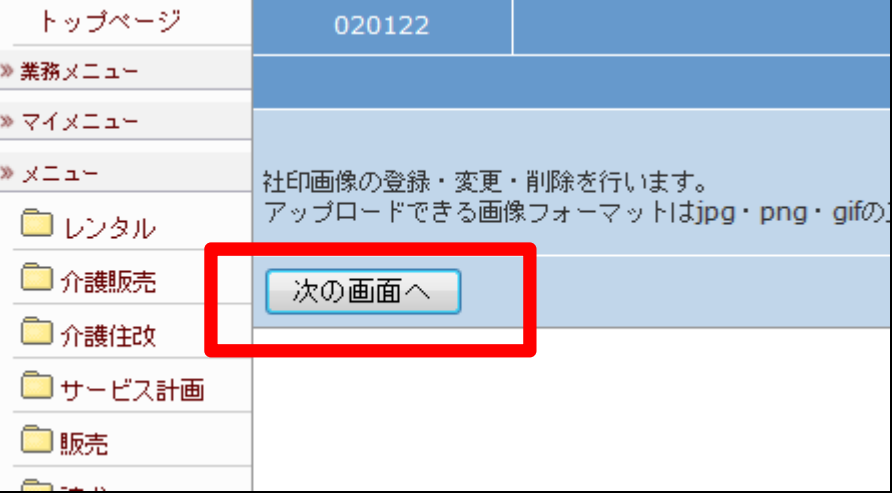

# 5.

アップロードを行う画像の選択を 行います。

選択は「参照」ボタンをクリックしま す。

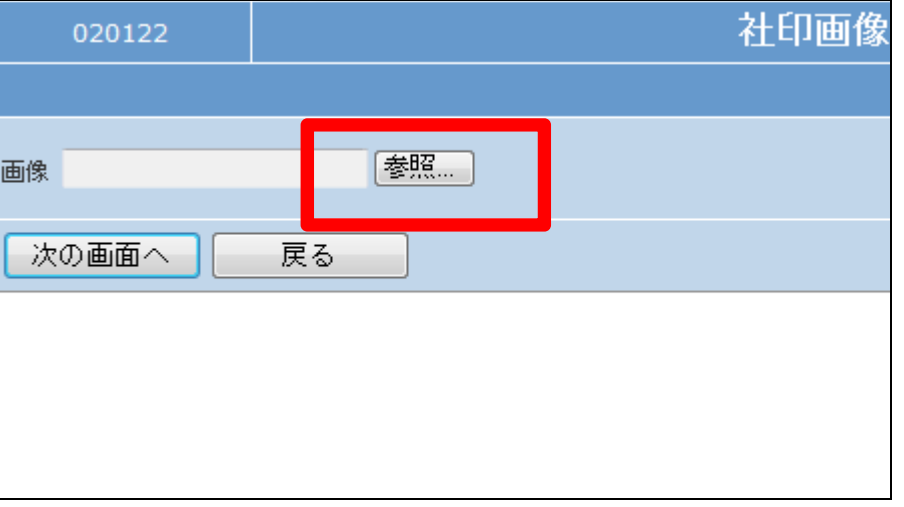

アップロードするファイルの選択画 面が表示されます。 登録を行う画像の検索を行い、選 択します。

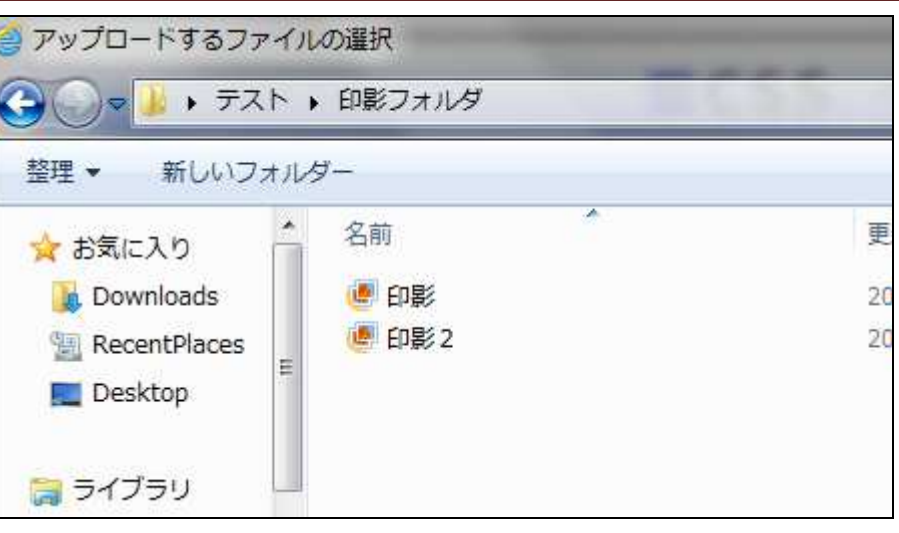

7. ファイルの選択を行います。

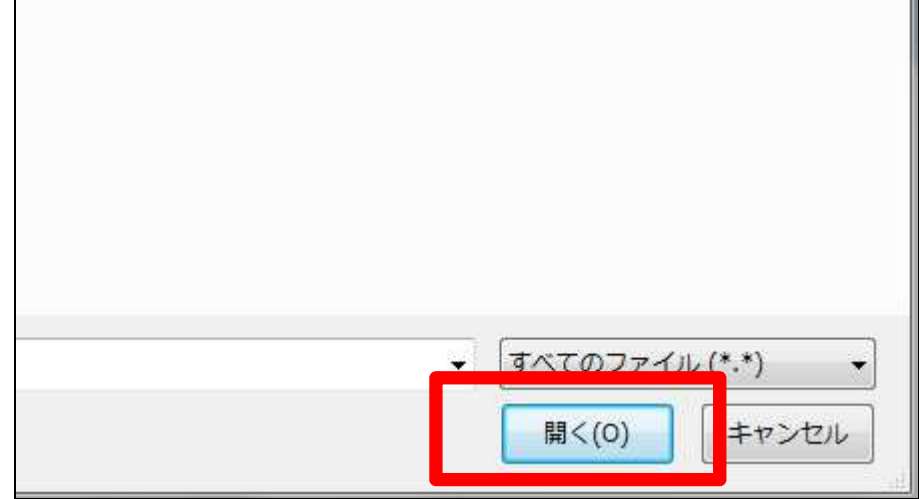

8.

選択を行ったファイルが表示され ます。

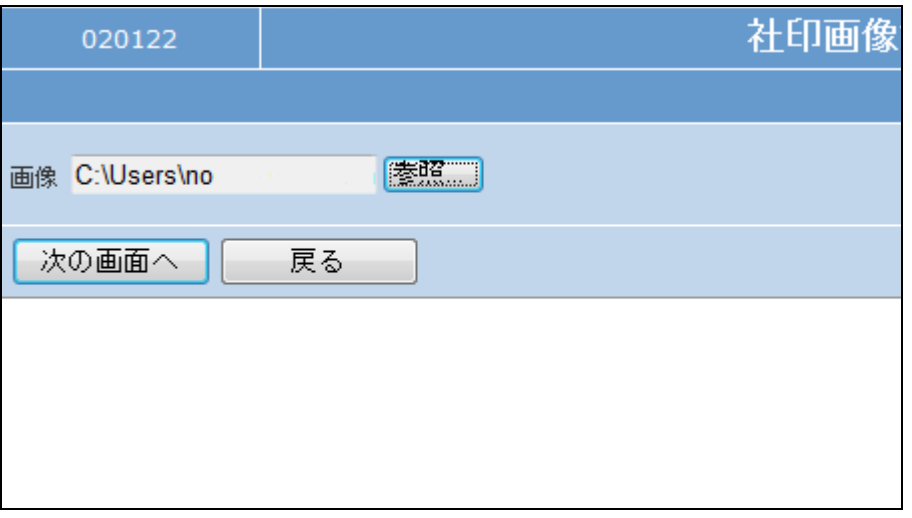

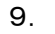

「次の画面へ」をクリックします。

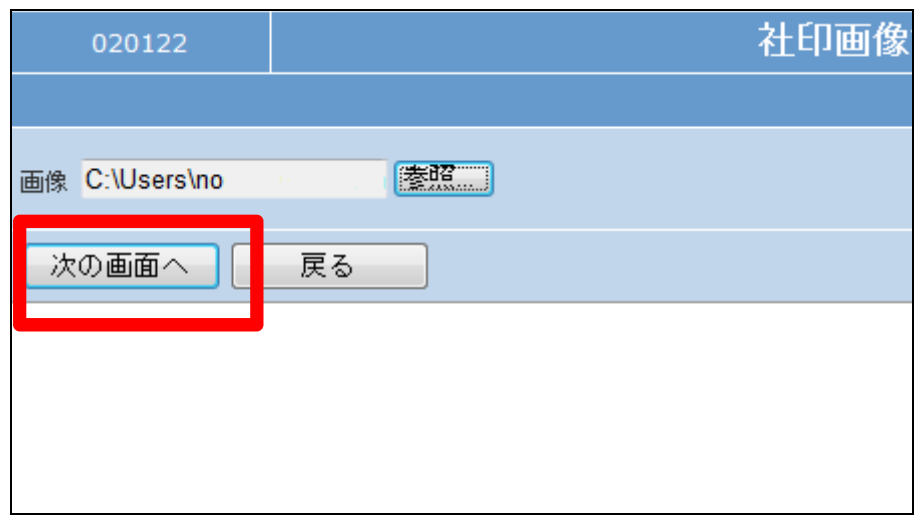

10.

登録を行う画像が表示されます。

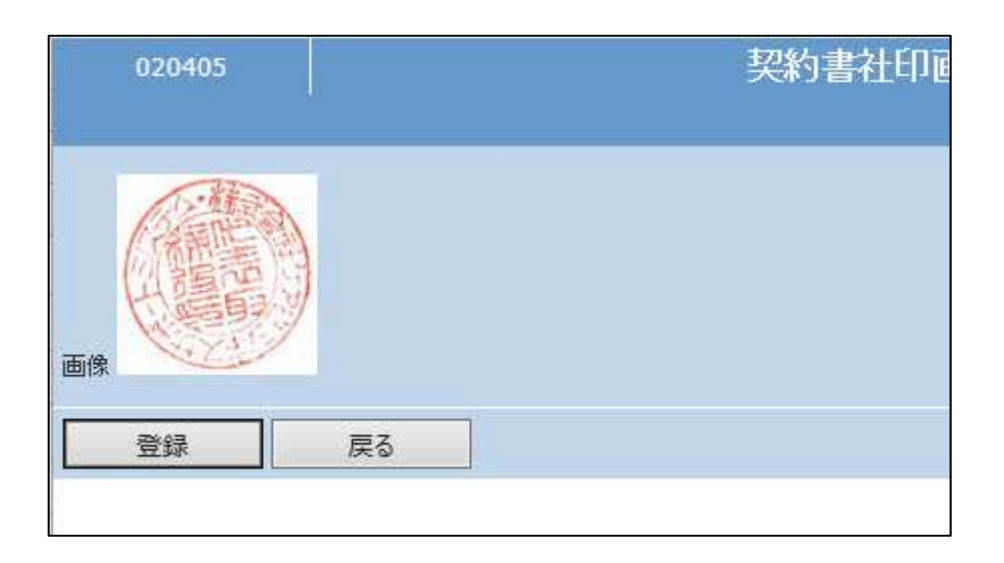

11.

画像データの登録を行います。

「登録する」をクリックします。 登録を中止する場合は「戻る」をク リックします。

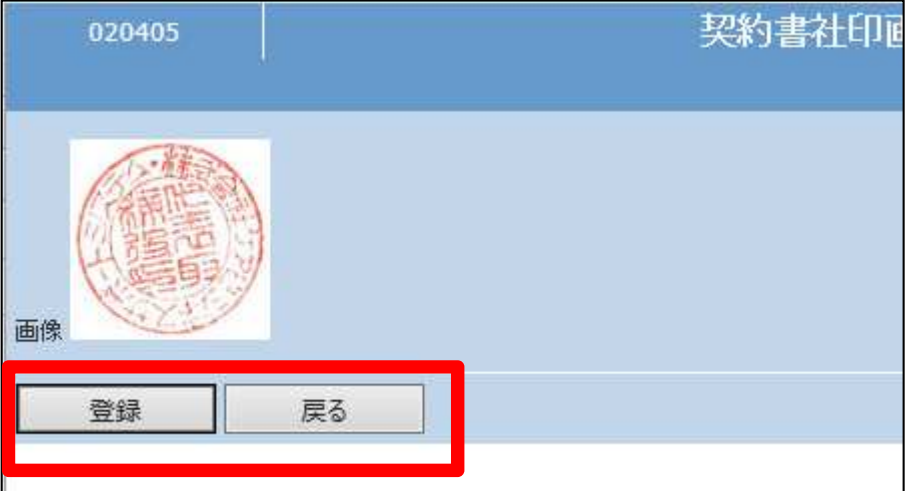

12. 画像データの登録が行われまし

た。

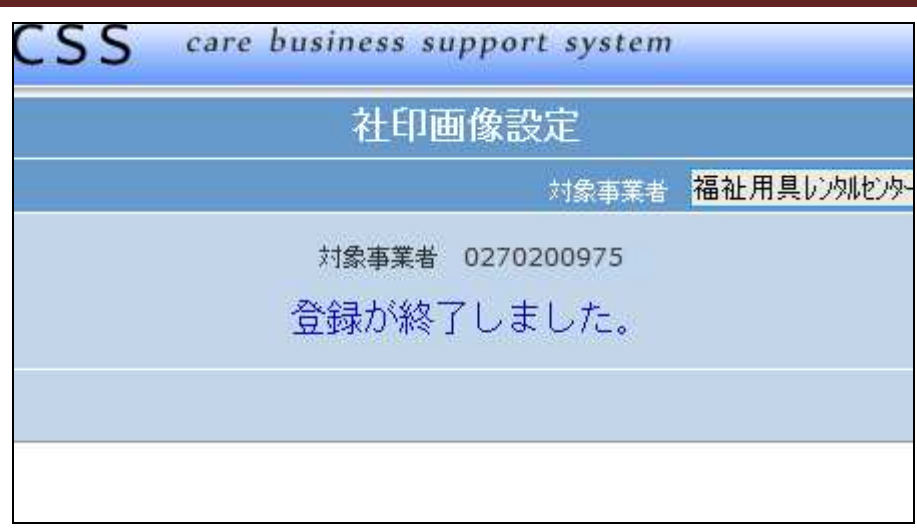

13.

社印が表示されたレンタル契約書 サンプルです。

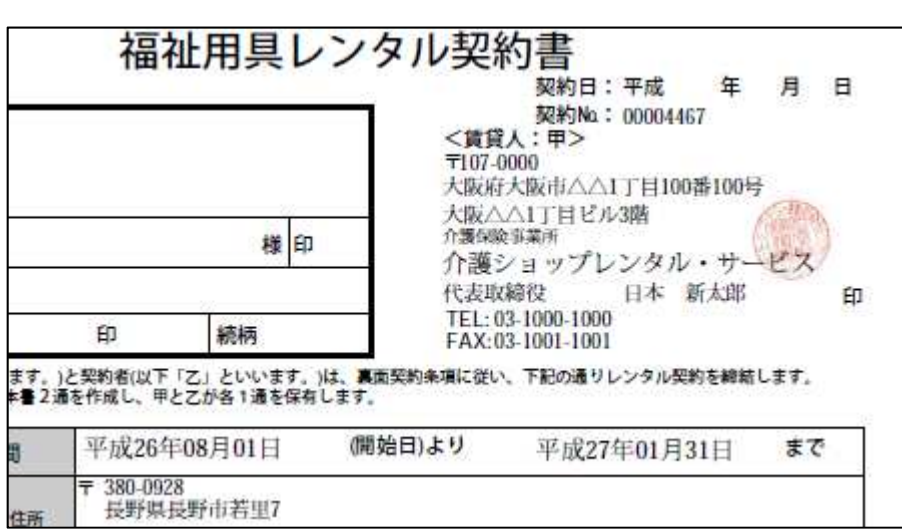

14.

登録した画像を変更する。

「環境設定」メニューから「契約書 社印画像設定」メニューを選択し ます。

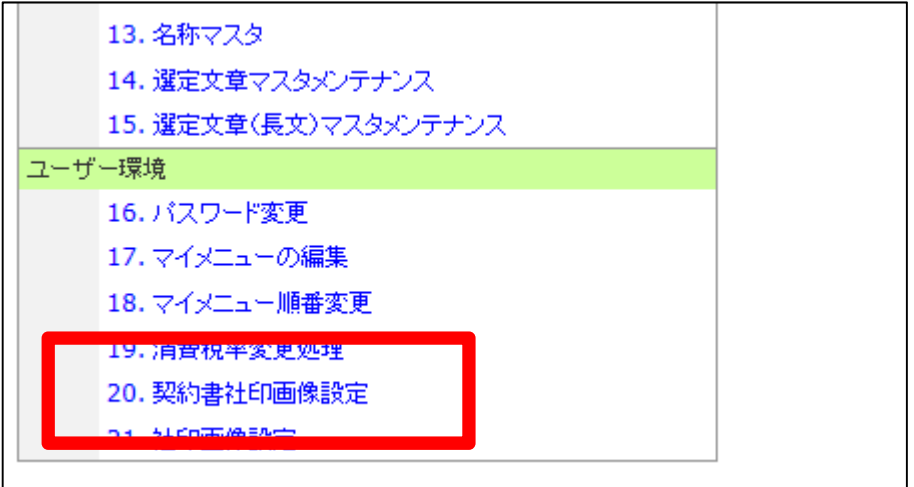

作業区分は「変更」を選択します。

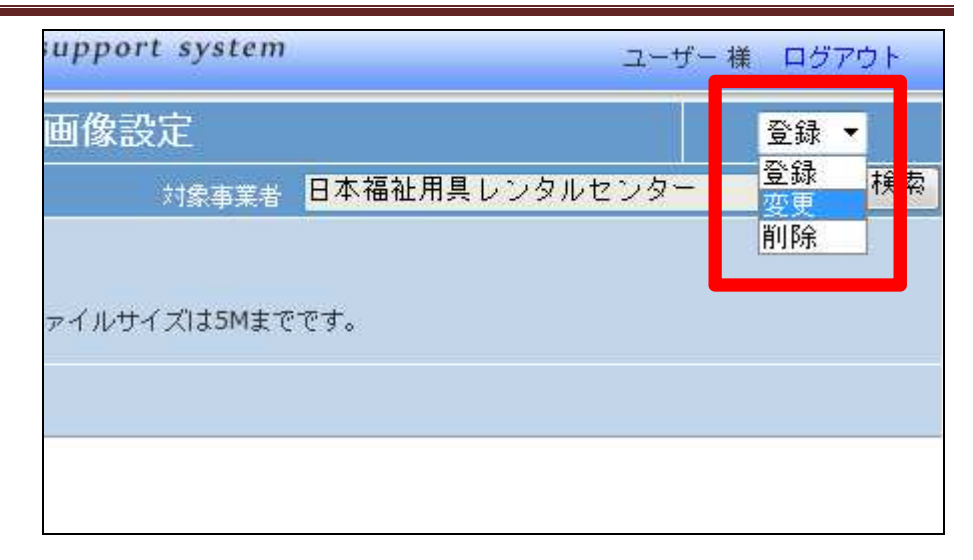

# 16.

「次の画面へ」をクリックします。

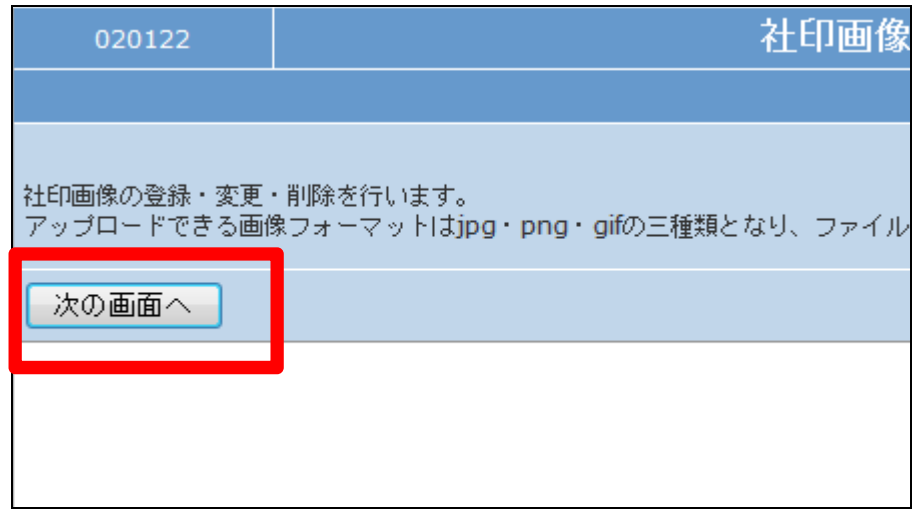

### 17.

変更登録を行う画像の選択を行 います。

選択は「参照」ボタンをクリックしま す。

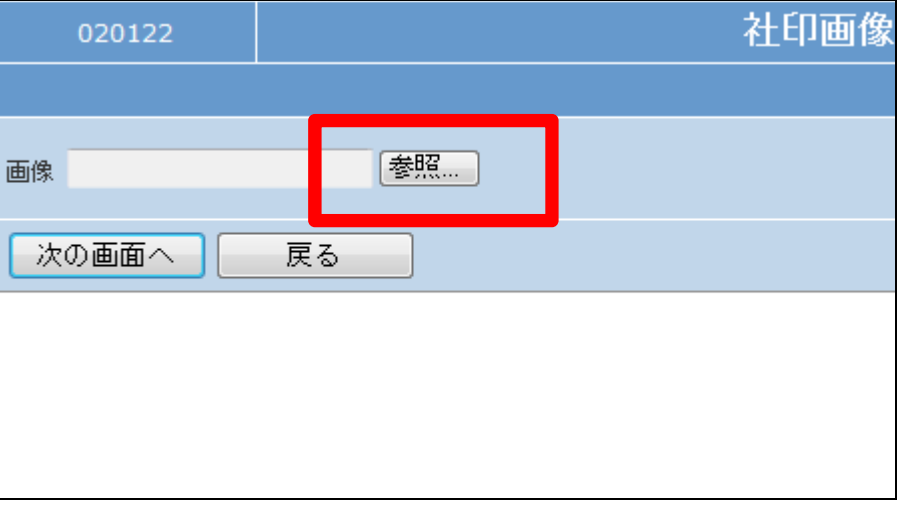

アップロードするファイルの選択画 面が表示されます。 変更登録を行う画像の検索を行 い、選択します。

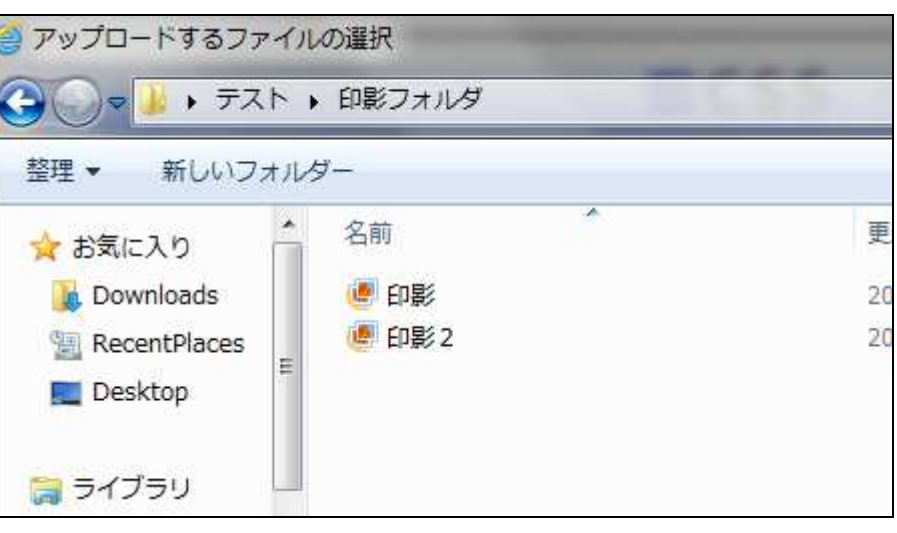

19.

ファイルの選択を行います。

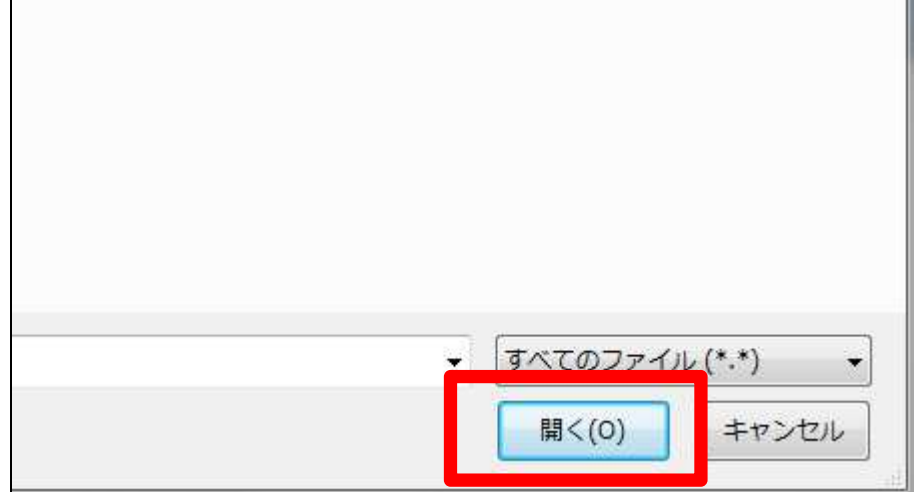

20.

選択を行ったファイルが表示され ます。

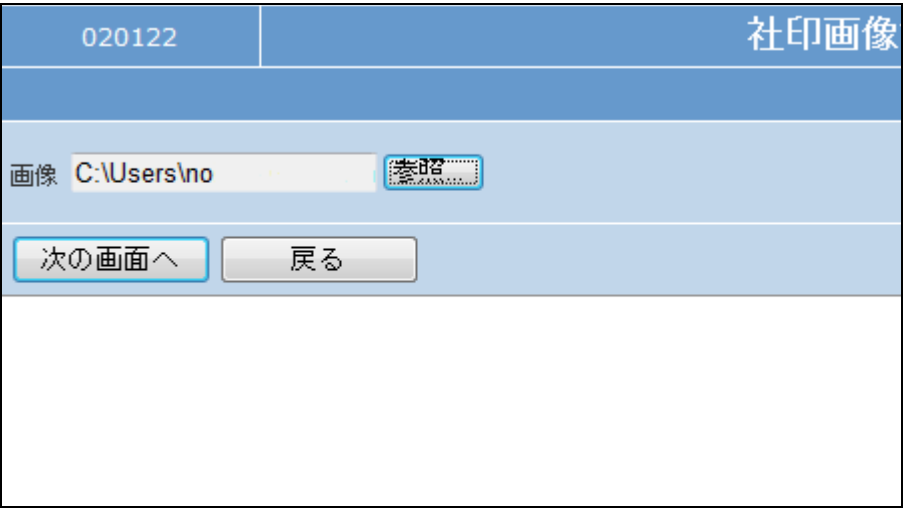

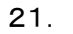

「次の画面へ」をクリックします。

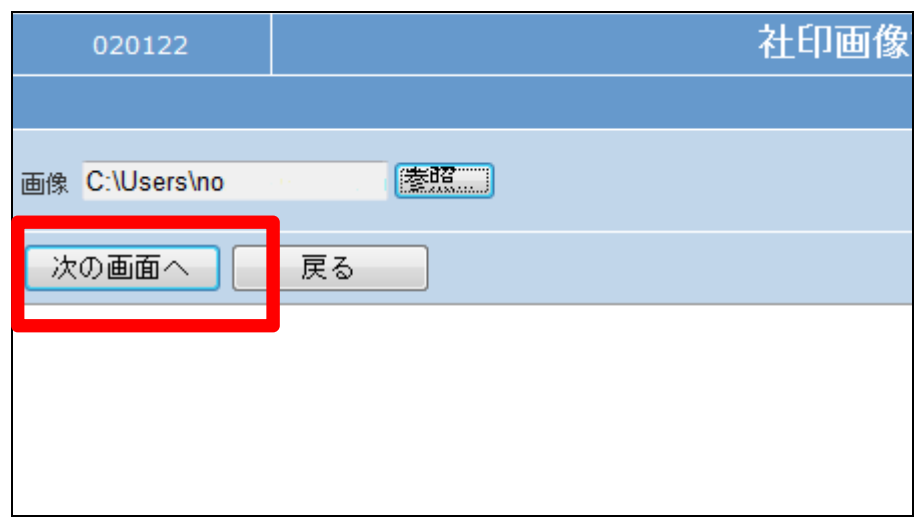

22.

変更登録を行う画像が表示されま す。

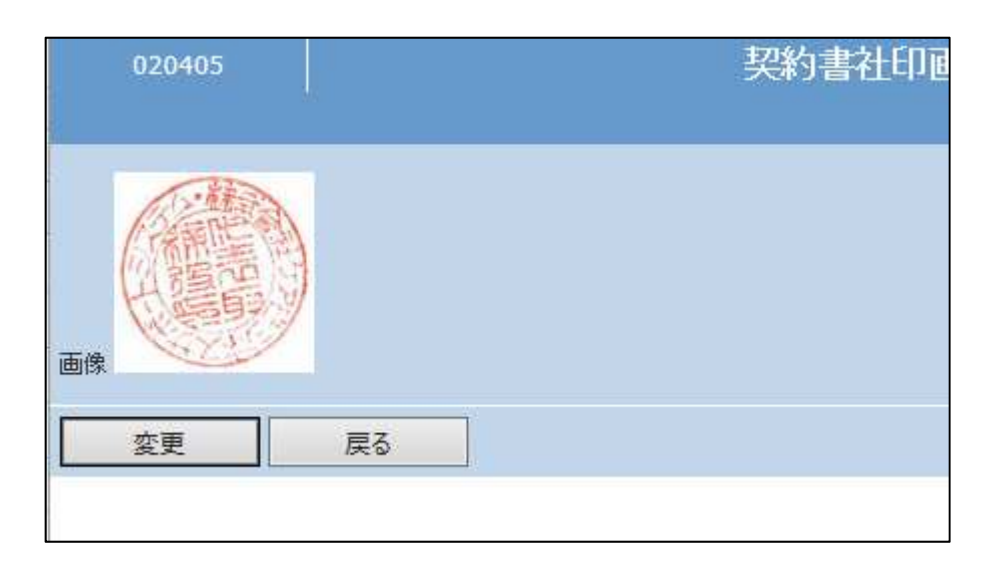

23.

画像データの変更を行います。

「変更」をクリックします。 変更を中止する場合は「戻る」をク リックします。

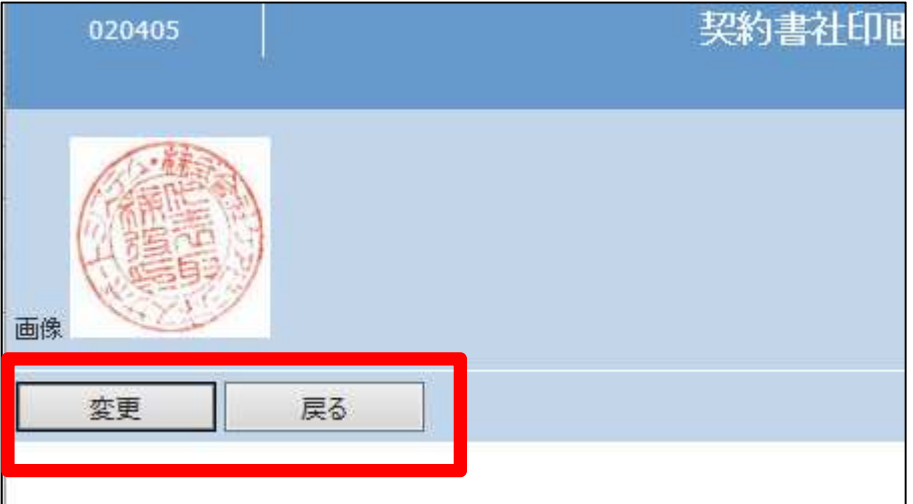

画像データの変更が行われまし た。

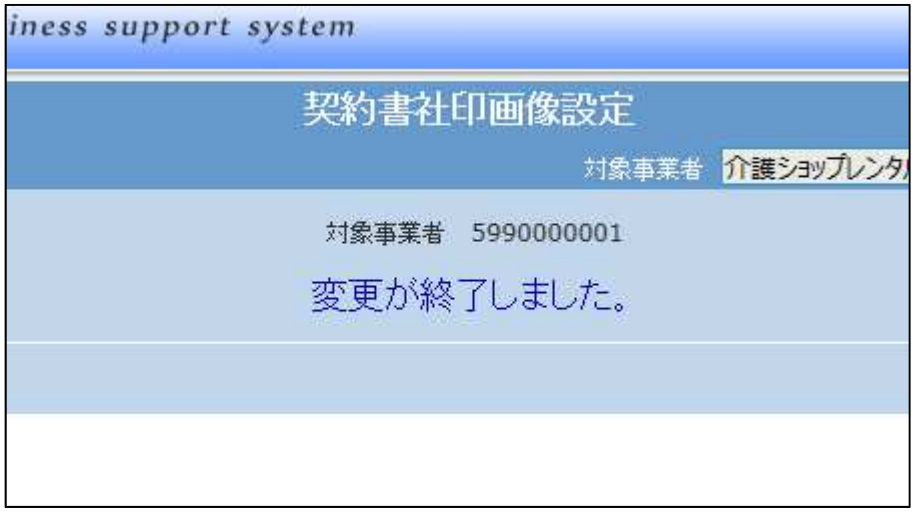

25.

登録した画像を削除する。

「環境設定」メニューから「契約書 社印画像設定」メニューを選択し ます。

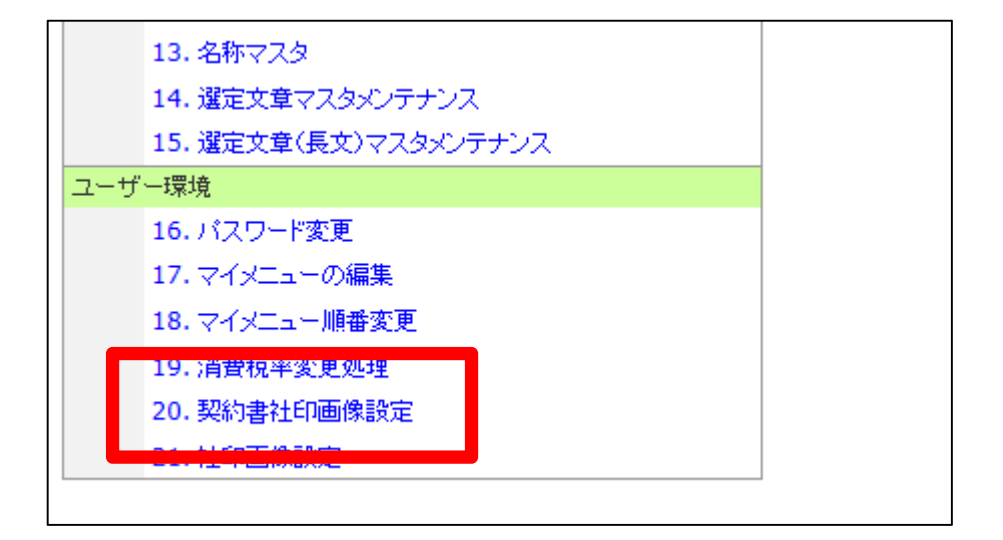

26.

作業区分は「削除」を選択します。

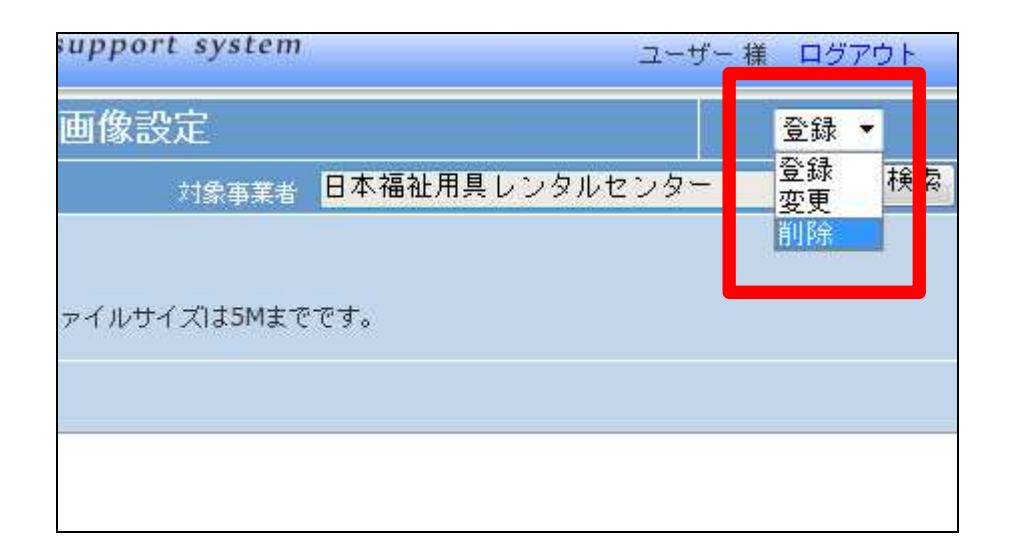

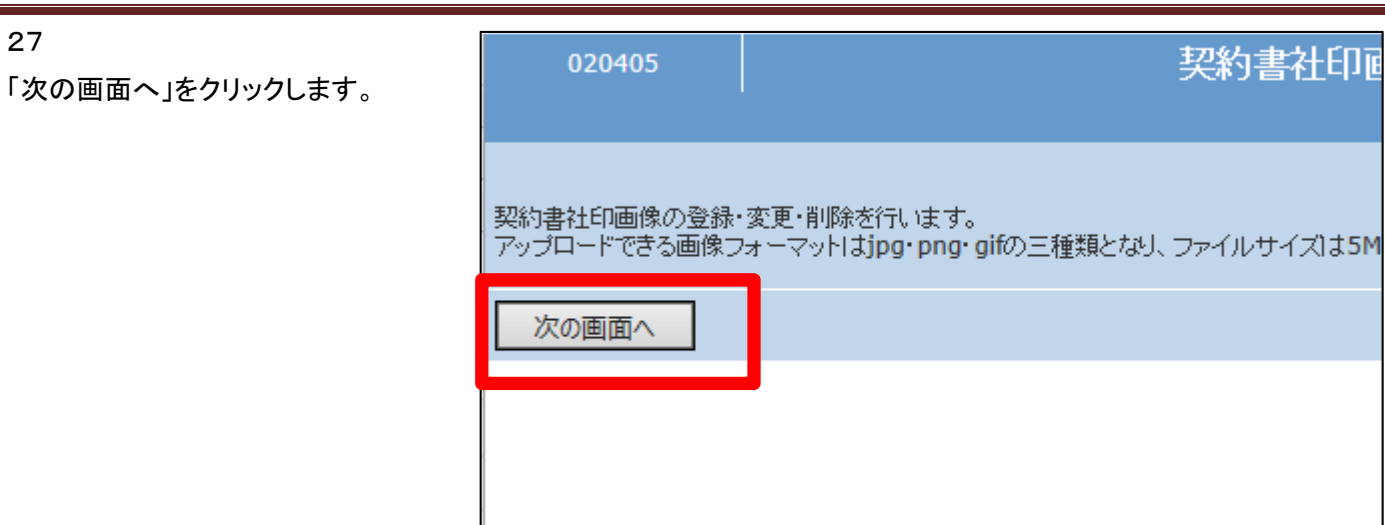

27

削除を行う画像が表示されます。

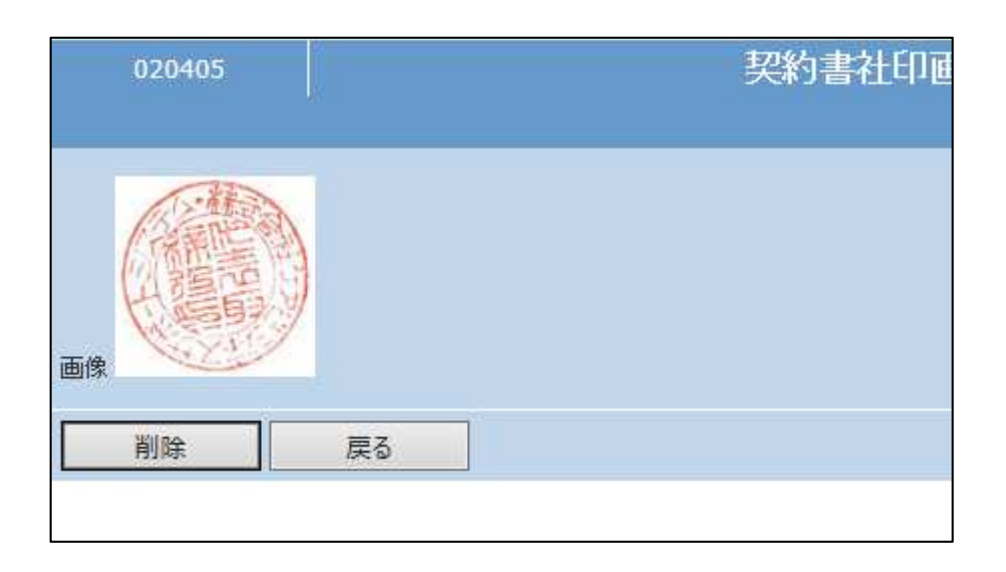

### 29.

画像データの削除を行います。

「削除」をクリックします。 削除を中止する場合は「戻る」をク リックします。

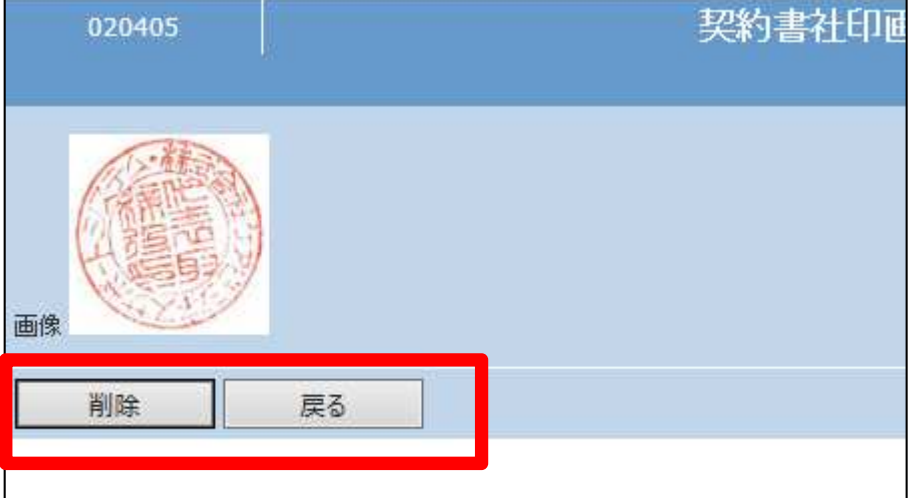

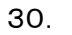

画像データの削除が行われまし た。

ħ

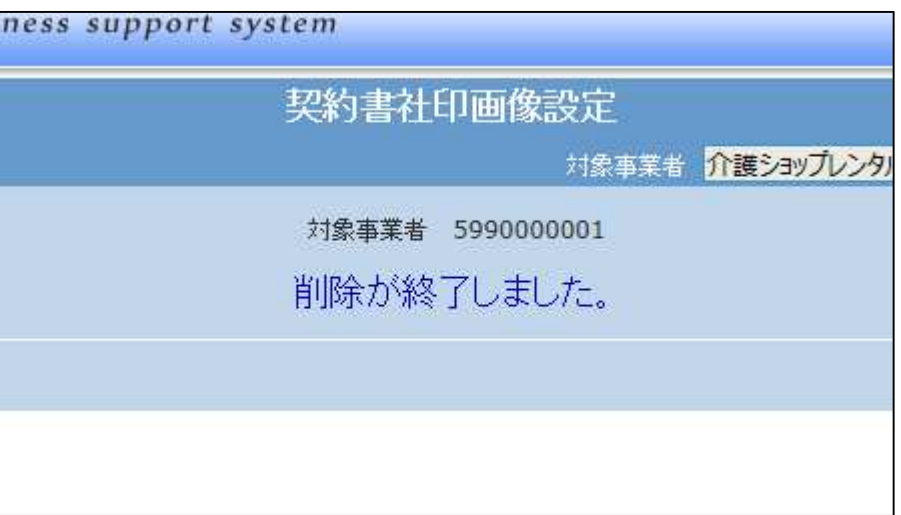